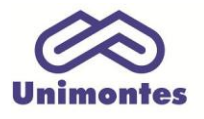

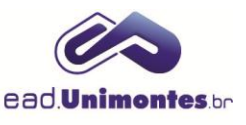

# **COMO ENVIAR UMA MENSAGEM PARA UM DETERMINADO USUÁRIO (COORDENADOR, PROFESSOR, TUTOR, ESTUDANTE...) VIA PLATAFORMA?**

1. Dentro da sala virtual, clique no link **"Participantes"**, no bloco Participantes, conforme ilustrado na Figura 1;

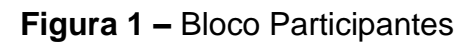

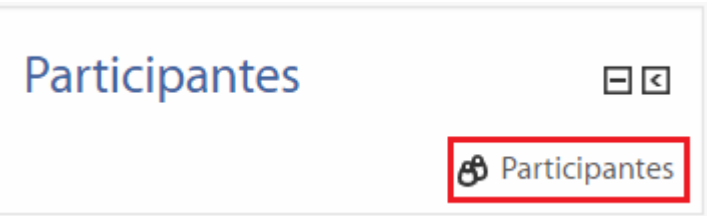

Fonte: Ambiente Virtual de Aprendizagem (2017).

2. Você irá se deparar com a lista de participantes da sala virtual (Figura 2);

**Figura 2 –** Participantes da sala virtual

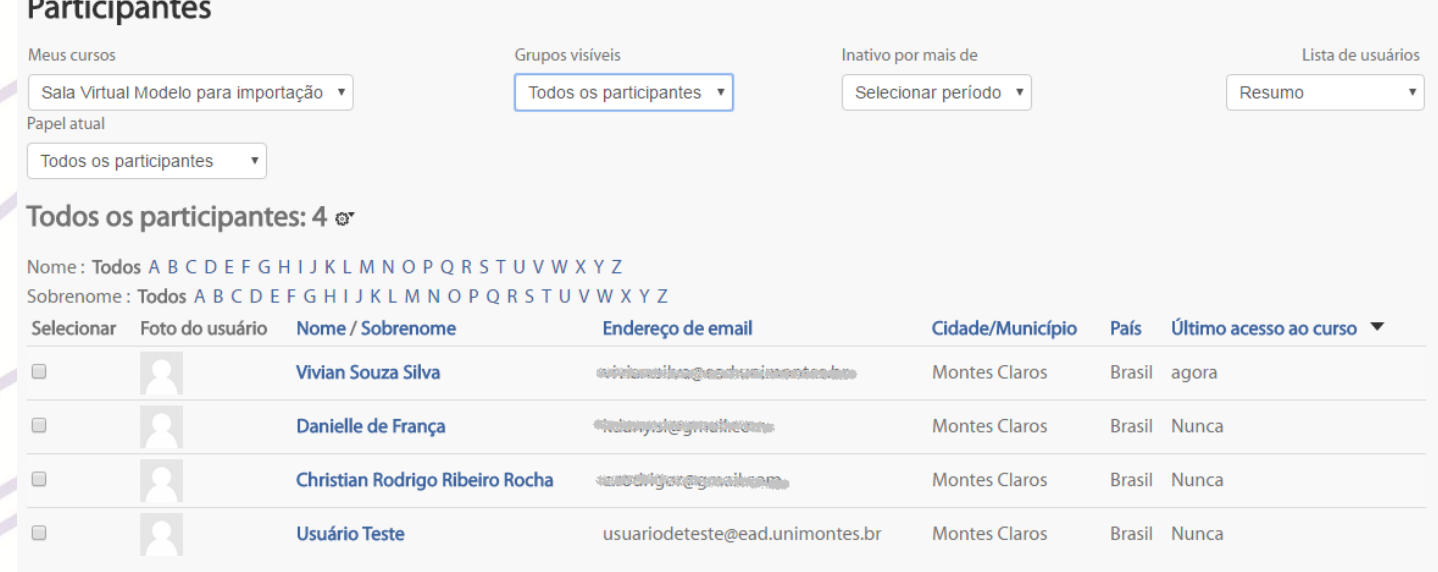

Fonte: Ambiente Virtual de Aprendizagem (2017).

3. Para enviar uma mensagem a todos os alunos, primeiro selecione a opção **"Estudante"** dentro do filtro **"Papel atual"**. É possível também filtrar os usuários por polo através do filtro **"Grupos visíveis"**, como mostra a Figura 3;

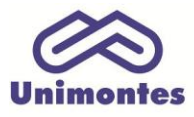

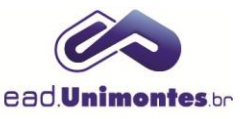

# **Figura 3 –** Filtros "Papel atual" e "Grupos visíveis"

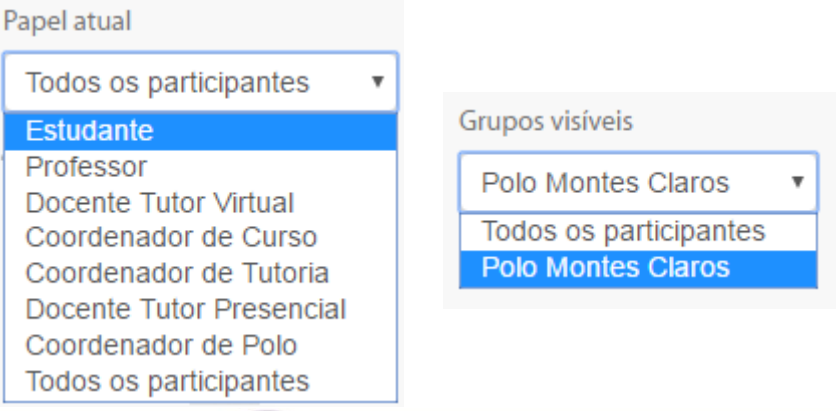

Fonte: Ambiente Virtual de Aprendizagem (2017).

4. Em seguida, escolha os usuários a quem deseja enviar a mensagem utilizando a caixa de seleção, localizada no lado esquerdo de cada nome, ou através do botão **"Selecionar Tudo"** (Figura 4);

#### **Figura 4 –** Seleção de usuários para enviar uma mensagem

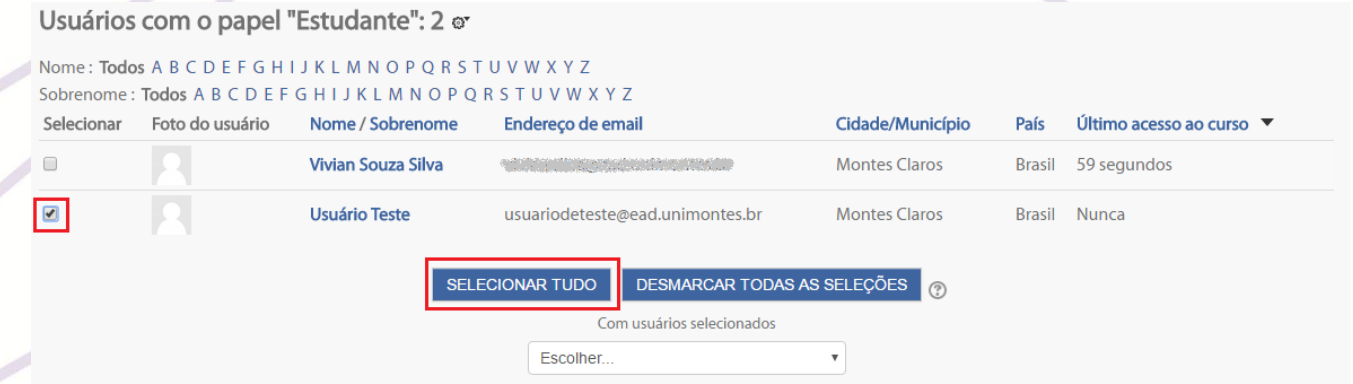

Fonte: Ambiente Virtual de Aprendizagem (2017).

## 5. Depois escolha a opção **"Enviar uma mensagem"**, como na Figura 5;

## **Figura 5 –** Seleção da opção de enviar uma mensagem

| Selecionar               | Foto do usuário | Nome / Sobrenome          | <b>STATISTICS</b><br>Endereco de email                                                                                                    | Cidade/Município     | País          | Último acesso ao curso $\blacktriangledown$ |
|--------------------------|-----------------|---------------------------|----------------------------------------------------------------------------------------------------|----------------------|---------------|---------------------------------------------|
| $\Box$                   |                 | <b>Vivian Souza Silva</b> | vivian.silva@ead.unimontes.br                                                                                                    | <b>Montes Claros</b> | <b>Brasil</b> | 59 segundos                                 |
| $\overline{\mathcal{L}}$ |                 | <b>Usuário Teste</b>      | usuariodeteste@ead.unimontes.br                                                                                                    | <b>Montes Claros</b> | <b>Brasil</b> | Nunca                                       |
|                          |                 |                           | DESMARCAR TODAS AS SELEÇÕES<br><b>SELECIONAR TUDO</b><br>Com usuários selecionados<br>Escolher<br>Escolher<br>Enviar uma mensagem<br>Escrever uma nova anotação<br>Adicionar a mesma anotação ao grupo | $\bigcirc$           |               |                                             |

Fonte: Ambiente Virtual de Aprendizagem (2017).

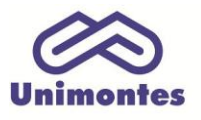

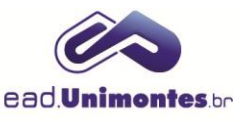

6. Finalmente, escreva sua mensagem e clique no botão **"Enviar Mensagem"** (Figura 6).

#### **Figura 6 –** Campo do texto e envio da mensagem

# Adicionado 1 novo destinatário

Continuar a busca, ou use o formulário abaixo para enviar uma mensagem aos destinatários selecionados

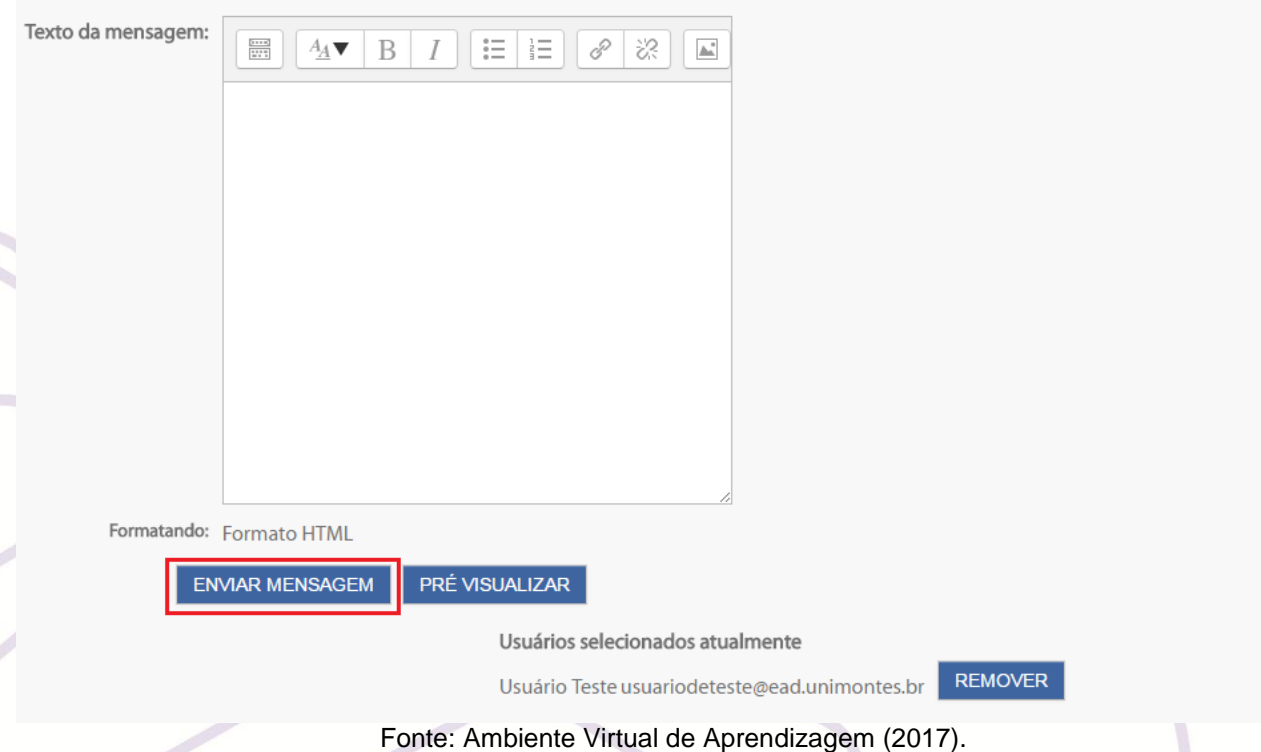

*Obs.: você pode pré-visualizar a mensagem antes de enviá-la aos usuários selecionados. Para isso, basta clicar no botão "Pré-visualizar" em vez de "Enviar mensagem". Caso identifique algum erro no texto da mensagem, você poderá alterá-lo durante esse processo.*